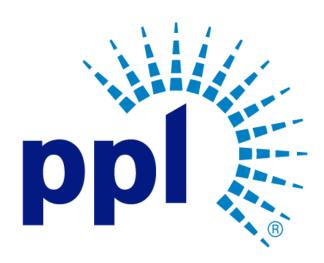

# **SUPPLIER REGISTRATION**

## Invoices

#### Abstract

This job aide will show you how to view and create an invoice.

PPL Supplier Enablement Team

## February 1, 2023

## Table of Contents

| Overview                      | 2 |
|-------------------------------|---|
| Viewing an Invoice            | 3 |
| Creating an Invoice           |   |
| Adding Freight Charges        |   |
| Manage In Process Invoices    |   |
| Update an Unsubmitted Invoice |   |
| Submit an Unsubmitted Invoice |   |
| Delete an Unsubmitted Invoice |   |

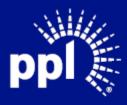

### Overview

Infor serves as the modern solution for work management, contract, and invoice processing. This document is intended to provide you with step-by-step guidance on how to view and create an invoice.

By reading this document at its entirety you will be able to:

- View an invoice
- Create an invoice
- Update an unsubmitted invoice
- Submit an unsubmitted invoice
- Delete an unsubmitted invoice

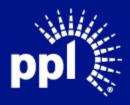

## Viewing an Invoice

- 1. Enter the Username and Password and click the **Sign On** button. The **Supplier Portal** page displays.
- 2. Expand Order Management
- 3. select Invoices

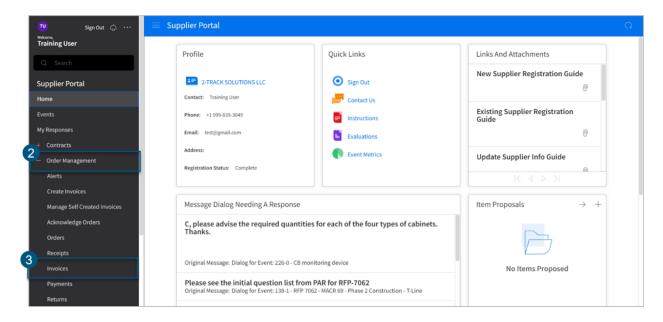

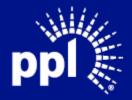

4. **The Invoices** page displays. Below is a summary of each tab on the Invoice page.

Dashboard tab allows you to view an invoice and its associated purchase order.

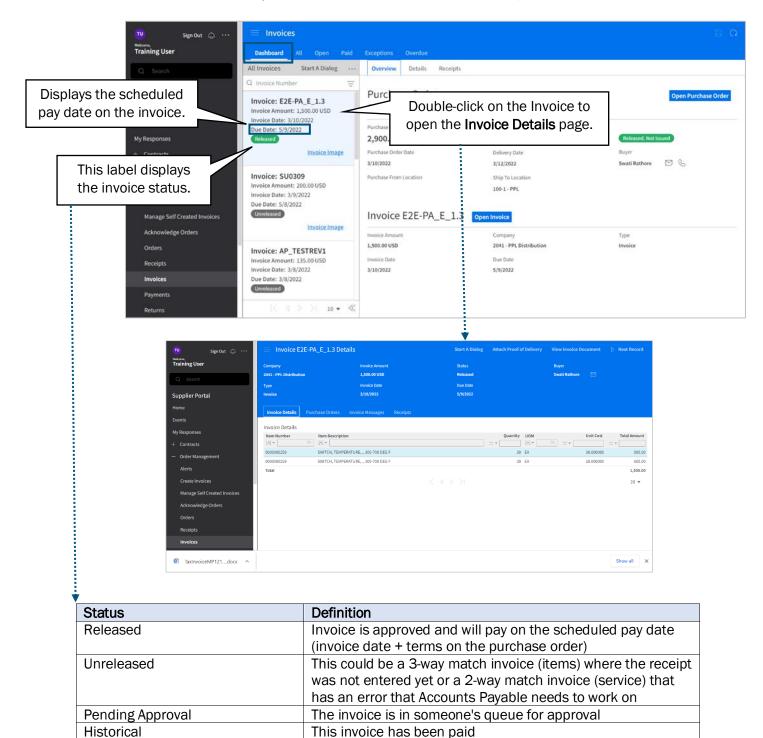

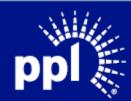

All tab displays all invoices.

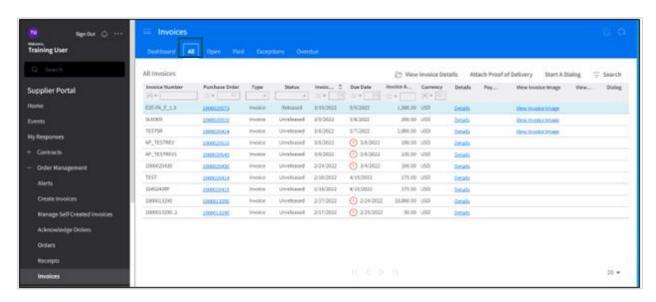

Open tab displays open invoices.

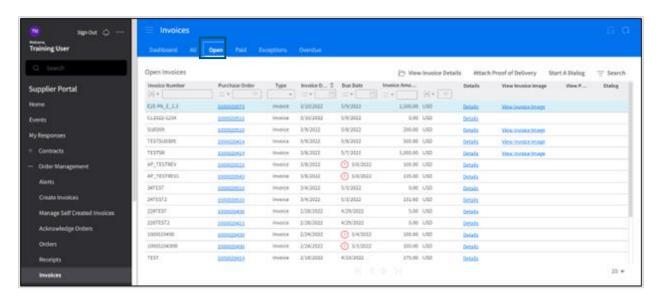

Paid tab displays paid invoices.

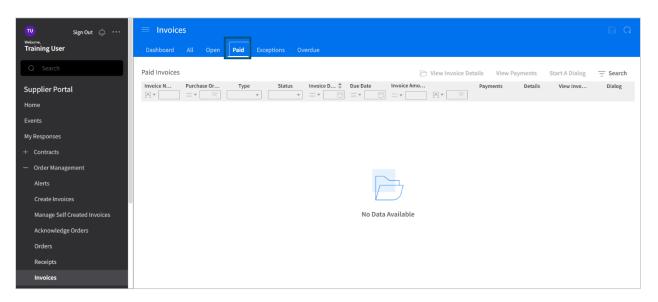

**Exceptions** tab displays invoices that have exceptions.

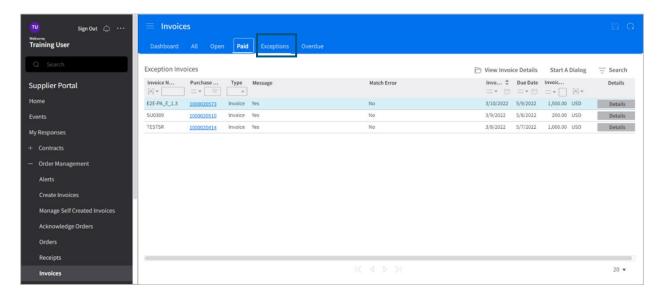

Overdue tab displays invoices that are past the invoice pay date.

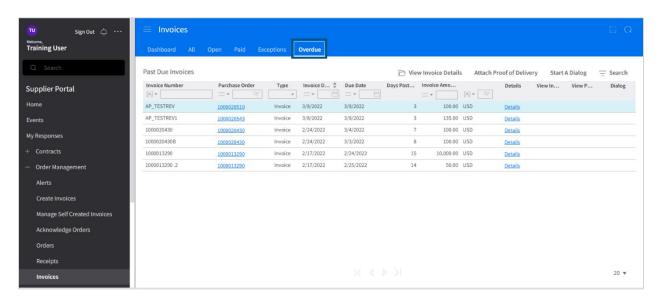

### Creating an Invoice

- 1. Enter the Username and Password and click the **Sign On** button. The **Supplier Portal** page displays.
- 2. Expand Order Management
- 3. Select Create Invoices

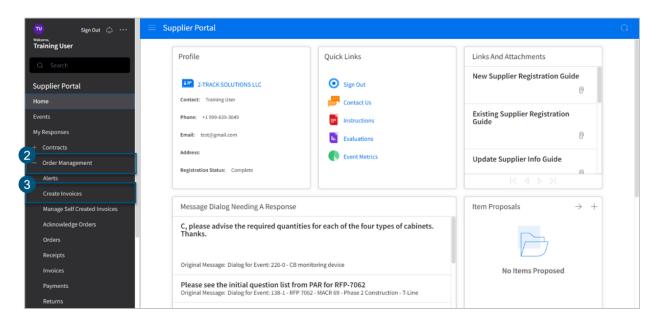

The Create Invoice page displays and defaults to the Invoice Entry Tab

4. If prompted, select the **Type of Invoice**Note: Always select **PO Match**. Do not use the Expense or Service Contract options.

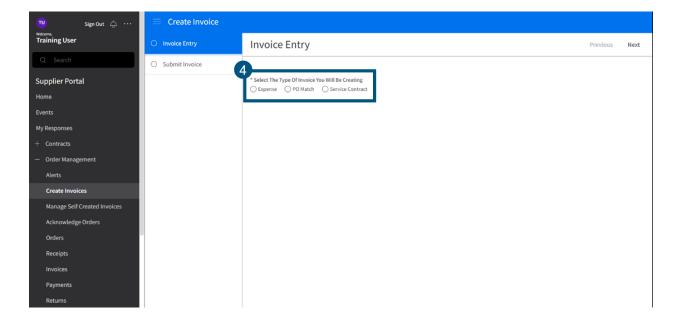

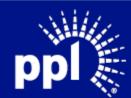

- 5. On the Invoice Entry Tab, complete the following fields:
  - a. Purchase Order: Select the correct purchase order.
     TIP: If you selected the incorrect company, your purchase order would not appear in the search list.
  - b. **Invoice Number:** Enter the invoice number.
  - c. Select to Create Details for All Open Items: Only check this box if you are invoicing for all lines on the Purchase Order.
  - d. **Description:** This field is optional.
  - e. Invoice Amount including Tax: Enter the invoice amount including the tax.

    TIP: Ensure you are entering the amount including tax here. The next step will also you to enter the amount without tax.
  - f. Tax Amount: Enter only the tax amount for the invoice.
    TIP: If you leave Tax Amount blank or enter 0, the system will treat this as an invoice with no tax on it.
  - g. Invoice Date: Always use today's date.
  - h. Invoice image: Attaching an image of the invoice is a requirement
  - i. Proof of Delivery: Attached a proof-of-delivery document.
     This is optional but recommended.

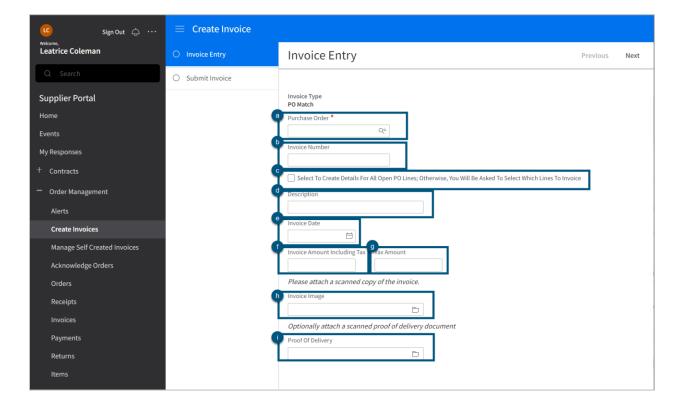

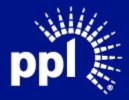

- 6. Click Next.
- 7. Refresh your browser to load **Purchase Order Line Information TIP:** If the page did not load after you clicked "Next", refresh your screen.

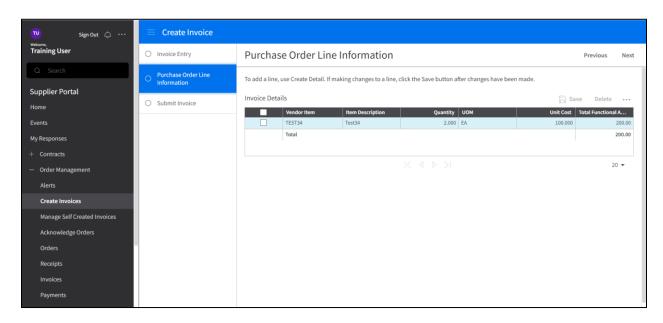

- 8. Follow the instructions below based on your selection for **Step 5c**:
  - a. If you DID select the "Create Detail for All Lines" options:
    - i. Important: If you can't find the line or the line contains incorrect information, contact the buyer/category manager.
    - ii. If you invoice services instead of materials, **enter the dollar amount** <u>without</u> <u>tax</u> in the **Quantity**.
      - If you add the full amount with tax here, you will receive an error message as the numbers will not match.
    - iii. If you need to remove a line, select the line and click delete

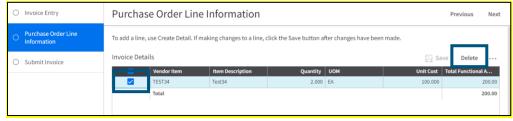

- iv. You can update the Quantity (Dollar Amount)
  - Changes to the **Unit Cost** will not match the purchase order cost.
  - For Services, the **Unit Cost** should always be 1
- v. The amount in the **Total Functional Amount** field must show **Invoice amount** without tax.
  - Otherwise you will not be able to submit the invoice.

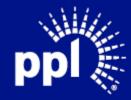

- b. If you **DID Not** select the "Create Detail for All Lines" option in **step 5c**:
  - vi. The Purchase Order Line Information tab will be empty.
  - vii. Click Create Details from PO Line to select the lines you are invoicing.

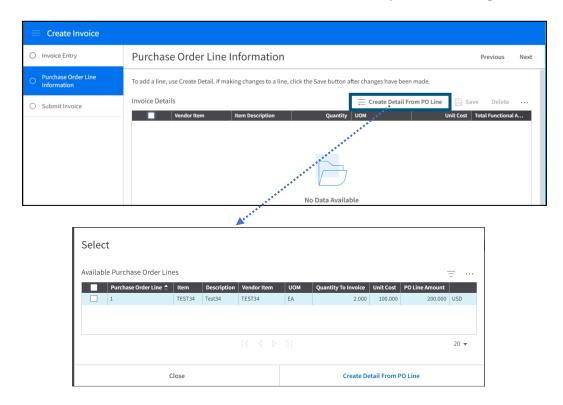

9. Click Next to view the Submit Invoice tab

TIP: If the page did not load after you clicked "Next", refresh your screen.

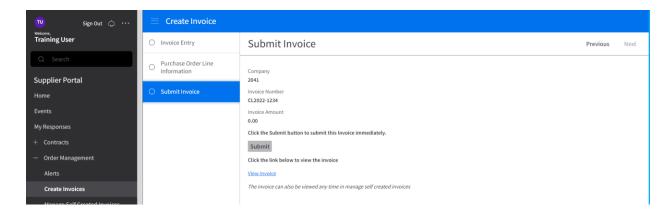

#### 10. Click Submit

Note: You can click View Invoice to display the invoice information again before submitting.

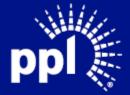

### Adding Freight Charges

**Overview:** There is currently no existing feature that will allow suppliers to add freight in a clean way. While PPL works to add this feature to the Supplier Portal, please follow the workaround below:

- 1. Enter the Username and Password and click the **Sign On** button. The **Supplier Portal** page displays.
- 2. Select Messages and Dialog
- 3. Select Open Messages with Dialog tab
- 4. Select Start a Dialog

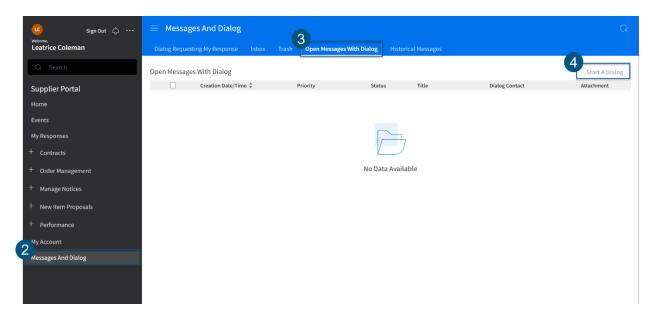

- 5. The buyer will then amend the Purchase Order to show freight as an additional line.
- 6. Once this is completed, return to the PO and invoice freight charges on that separate line.

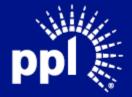

## Manage In Process Invoices

- 1. Enter the Username and Password and click the **Sign On** button. The **Supplier Portal** page displays.
- 2. Expand Order Management
- 3. Select Manage Self-Created Invoices

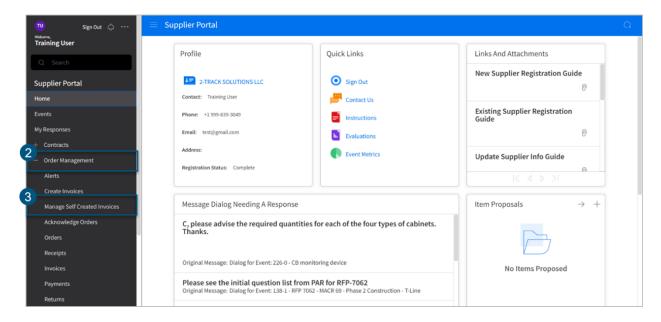

- 4. The Manage Self-Created Invoice page displays.
  - a. **Unsubmitted Invoices:** PLL has not received this invoice. **Updates** can be made to an invoice, including **deleting** the invoice.
  - b. **Submitted Invoice:** PPL has already received this invoice and edits cannot be made.

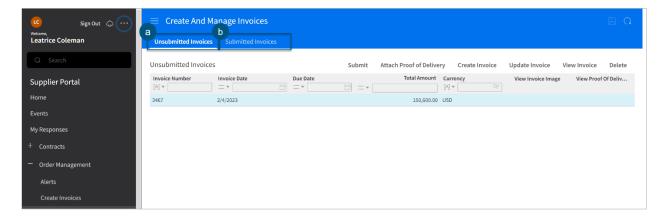

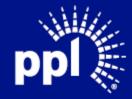

5. Under **Unsubmitted Invoice** tab, you can:

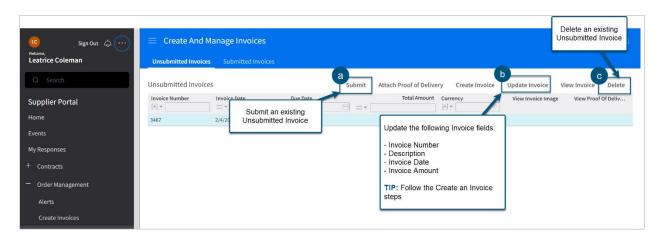

## Update an Unsubmitted Invoice

- 1. Enter the Username and Password and click the **Sign On** button. The **Supplier Portal** page displays.
- 2. Expand Order Management
- 3. Select Manage Self-Created Invoices

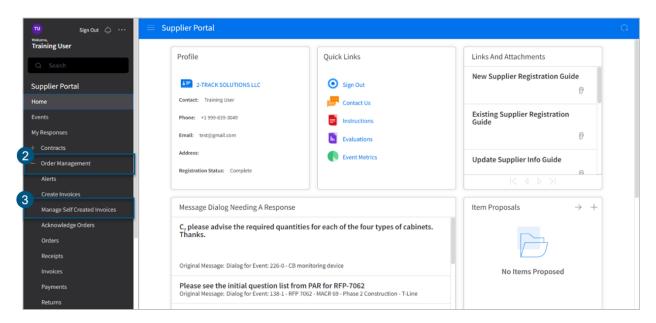

- 4. select Unsubmitted Invoices
- 5. Select an Invoice
- 6. Select Update Invoice

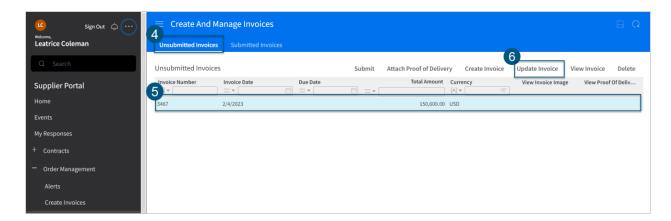

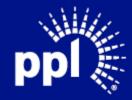

- 7. The Invoice Entry page displays. Update the fields as needed:
  - a. Invoice Number: Enter the invoice number.
  - b. **Description:** This field is optional.
  - c. Invoice Date: Always use today's date.
  - d. Invoice Amount: Enter the invoice amount including the tax.

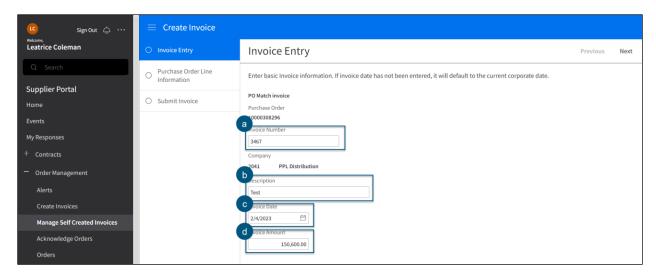

8. Click Next

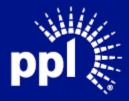

- 9. The Purchase Order Line Information tab displays
  - TIP: If the page did not load after you clicked "Next", refresh your screen.
    - e. If Purchase Order Line Information exists:
      - i. Confirm the Purchase Order Line Information is correct
      - ii. If you need to remove a line, select the line and click **delete**

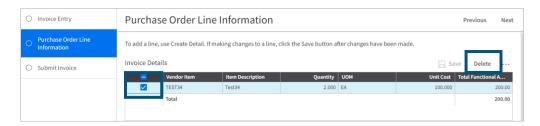

- c. If the Purchase Order Line Information is empty:
  - Click Create Details from PO Line to select the lines you are invoicing.

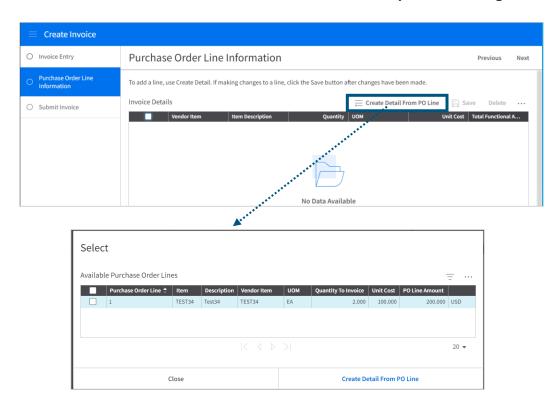

10. Click Next to view the Submit Invoice tab

#### 11. Click Submit

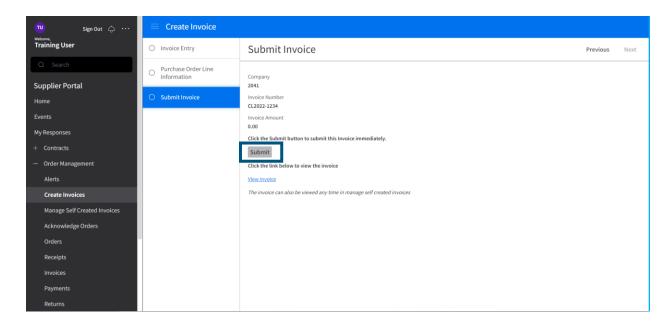

### Submit an Unsubmitted Invoice

- 1. Enter the Username and Password and click the **Sign On** button. The **Supplier Portal** page displays.
- 2. Expand Order Management
- 3. Select Manage Self-Created Invoices

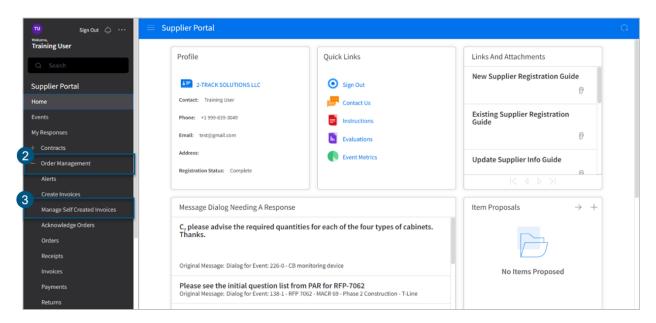

- 4. select Unsubmitted Invoices
- 5. Select an Invoice
- 6. Select Submit

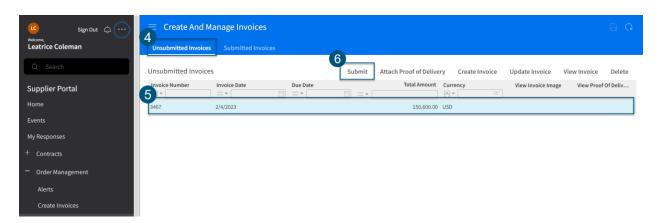

The invoice has now been submitted to PPL. To view the submitted invoice, navigate to the Submitted Invoices tab.

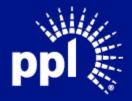

### Delete an Unsubmitted Invoice

- 1. Enter the Username and Password and click the **Sign On** button. The **Supplier Portal** page displays.
- 2. Expand Order Management
- 3. Select Manage Self-Created Invoices

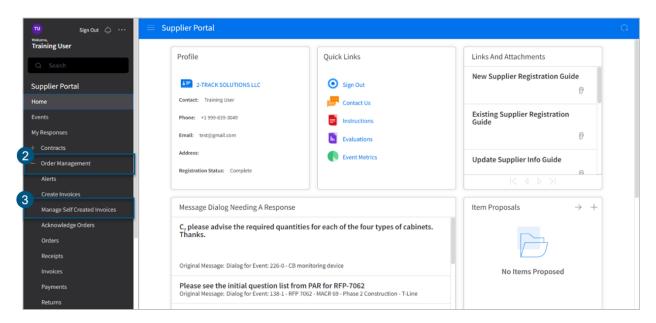

- 4. select Unsubmitted Invoices
- 5. Select an Invoice
- 6. Select Delete

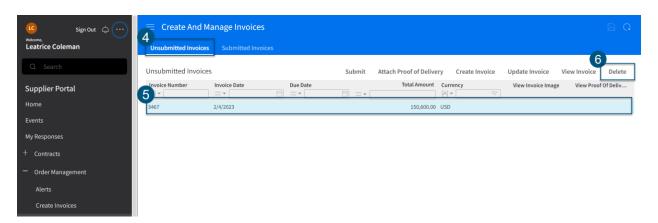

The invoice has now been deleted. To recreate the invoice, view Create an Invoice Job Aid.

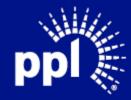